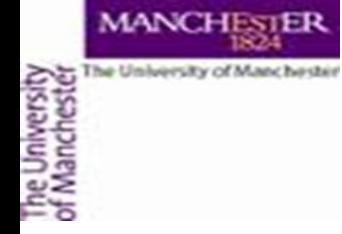

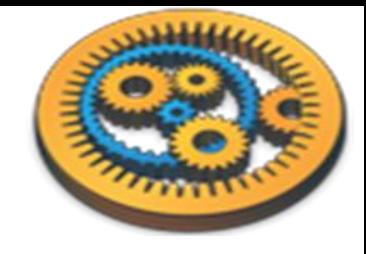

#### **Checking Taverna installation**

Aleksandra Pawlik myGrid Team University of Manchester

VLIZ, 2014-10-06 / 2014-10-08 <http://www.taverna.org.uk/>

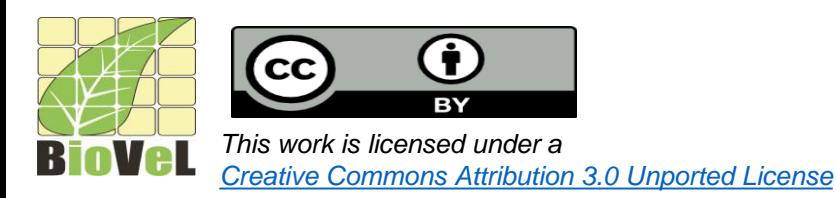

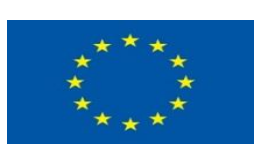

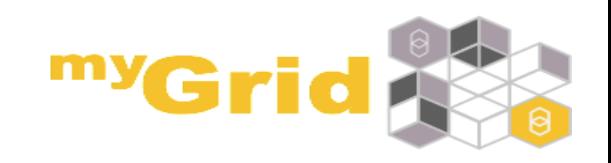

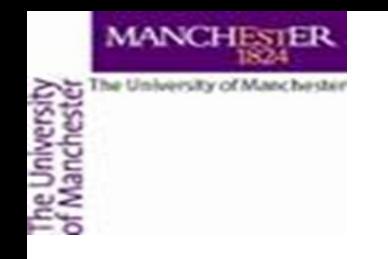

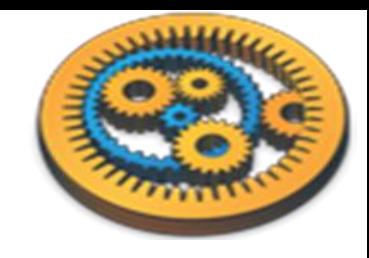

## InstallingTaverna

- If you had problems downloading or installing Taverna, let us know
	- During a tutorial by raising your hand
	- Use the contact form at
		- <http://www.taverna.org.uk/about/contact-us/feedback/>
	- e-mail to
		- [support@mygrid.org.uk](mailto:support@mygrid.org.uk)
	- Read the documentation at
		- <http://www.taverna.org.uk/documentation/taverna-2-x/>
		- <http://dev.mygrid.org.uk/wiki/display/taverna/User+Manual>
			- Linked to from inside Taverna Workbench

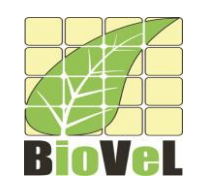

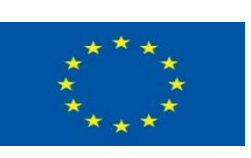

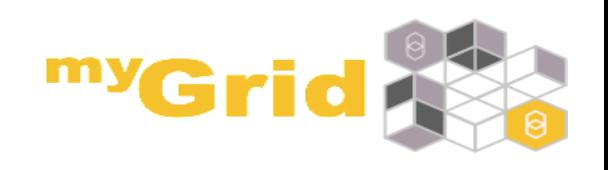

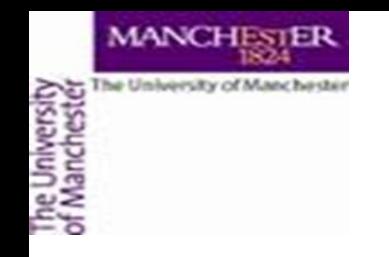

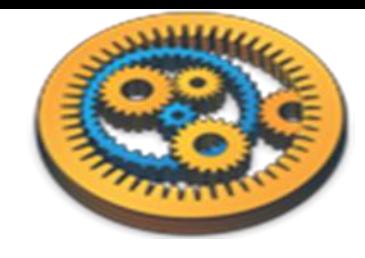

## Starting Taverna

Nearly all uses of Taverna require internet access. Please make sure you have a working internet connection before trying to use Taverna

- Start Taverna Workbench Biodiversity 2.5
- If you have any problems starting Taverna, let us know

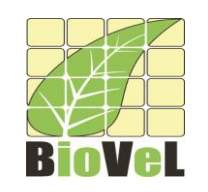

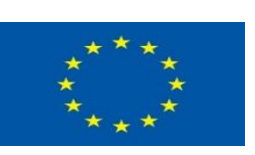

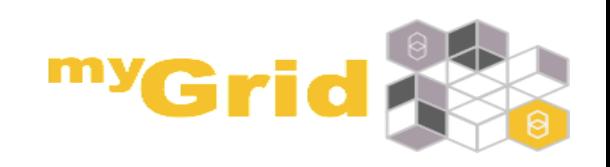

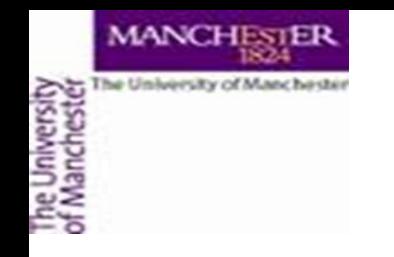

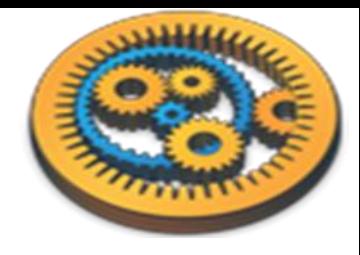

### myExperiment perspective

• Switch to the **myExperiment perspective**

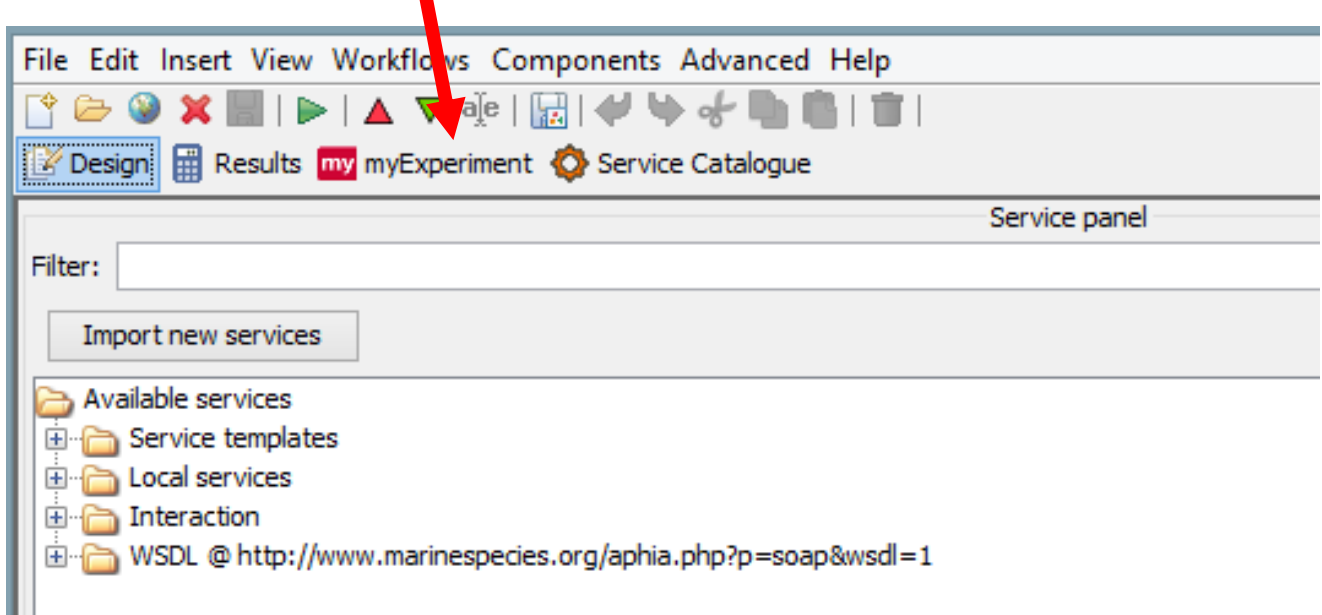

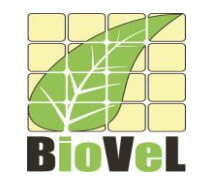

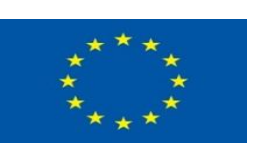

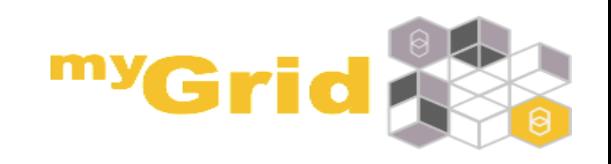

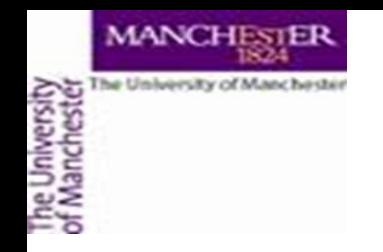

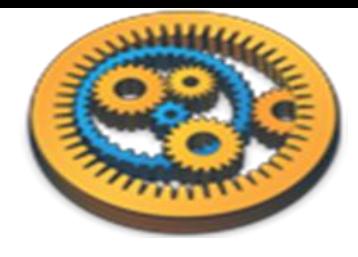

### Starter pack

#### • Click the **Starter Pack** tab

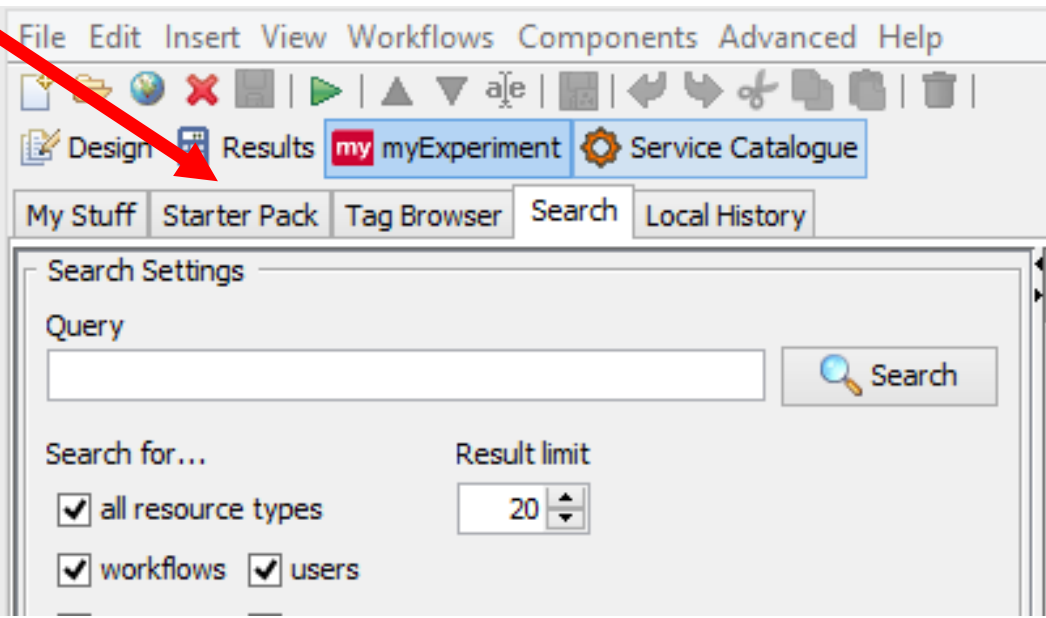

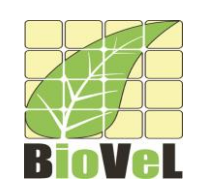

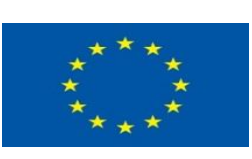

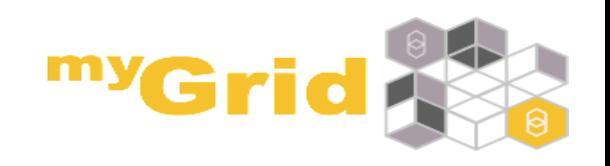

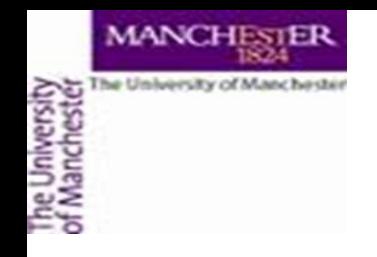

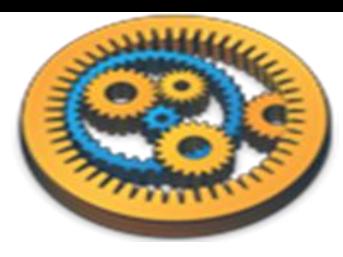

## Opening a workflow

- Scroll down to *Fetch today's xkcd comic*
- Click the **Open** button

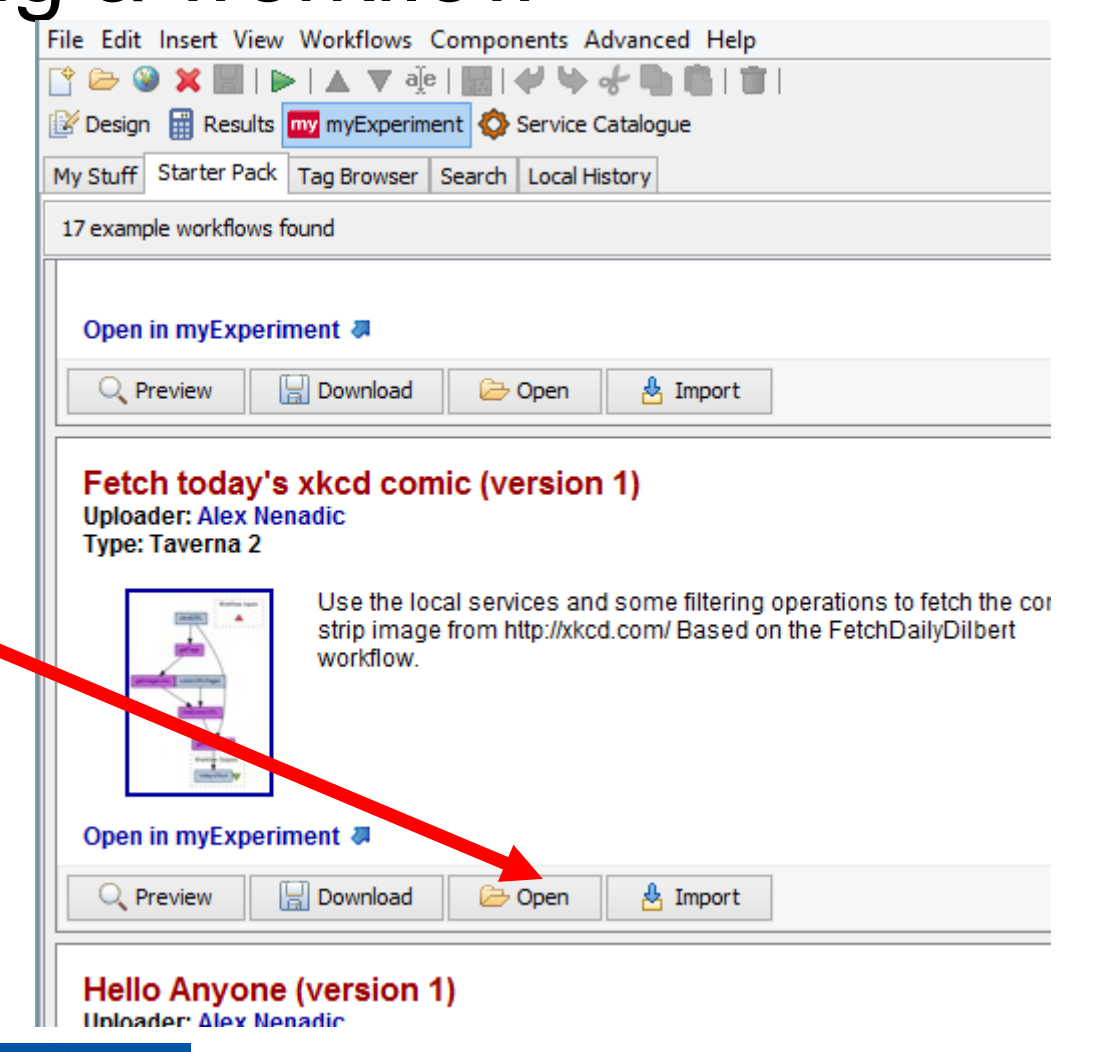

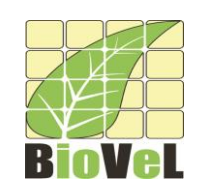

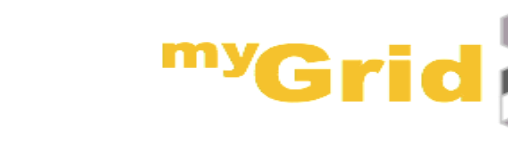

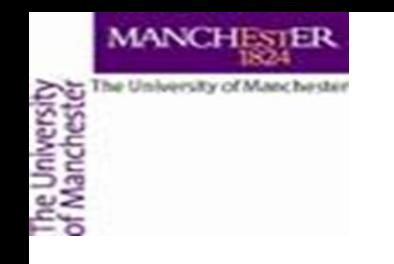

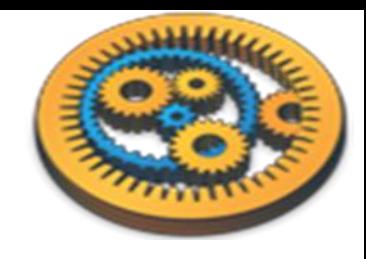

# Running the workflow

- Taverna should switch to the **Design** perspective and show the workflow
- Select **Run workflow** from the **File** (or **Taverna** menu)
- Taverna should switch to the **Results** perspective
- All the boxes in the picture should turn grey

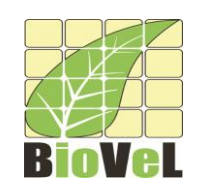

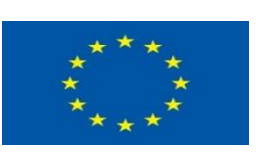

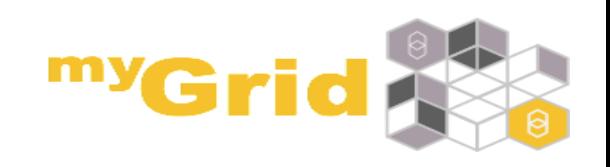

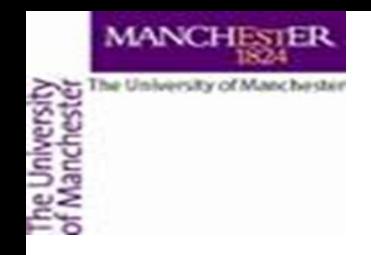

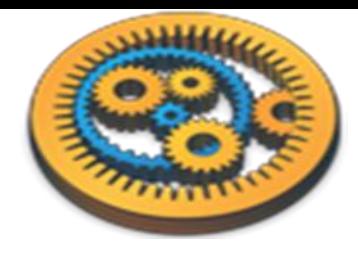

### Run workflow

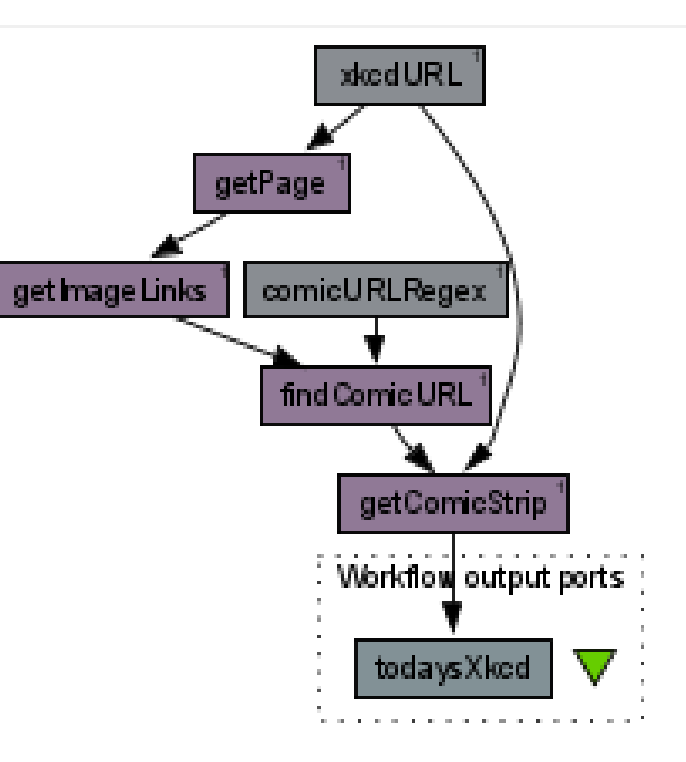

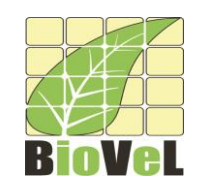

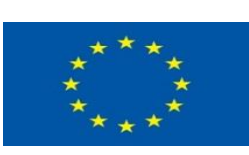

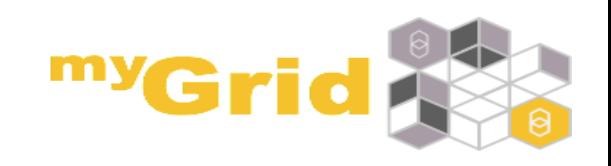

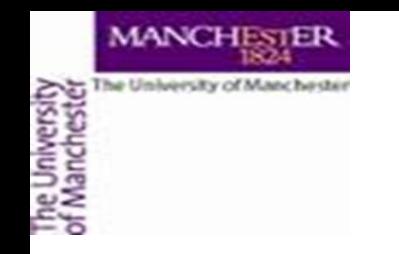

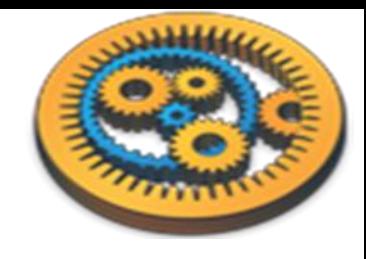

### Results

• You can look at the comic by clicking *Value 1* under *todaysXkcd*

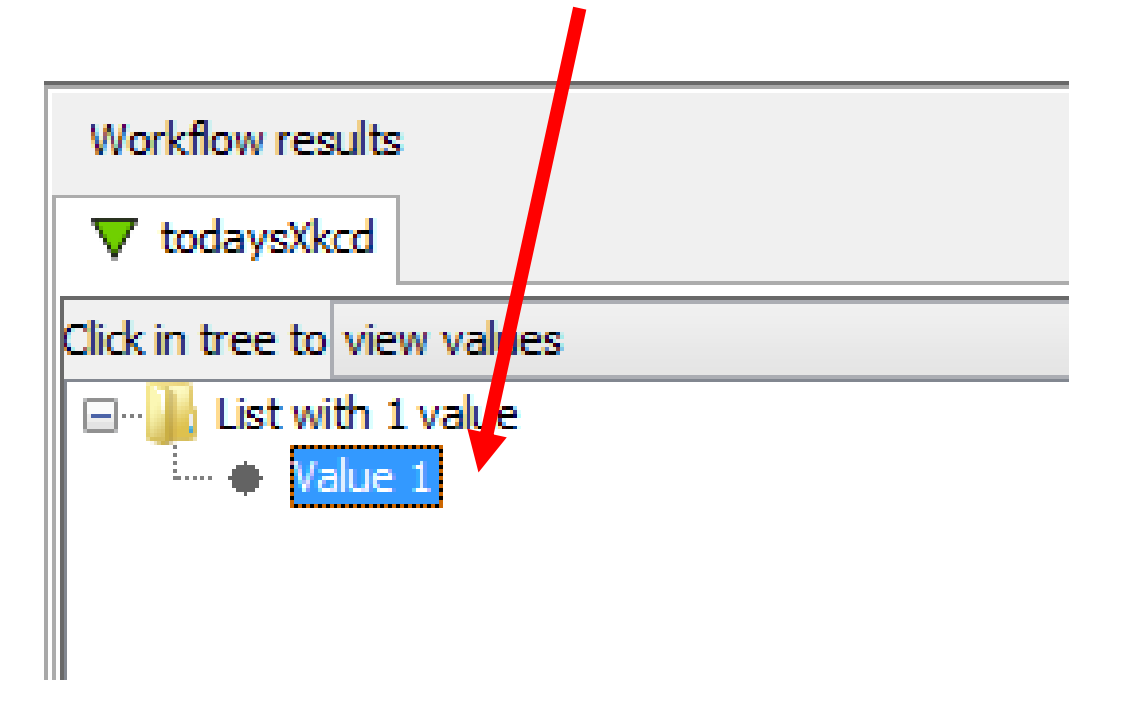

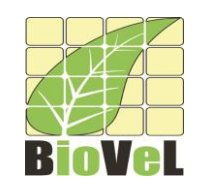

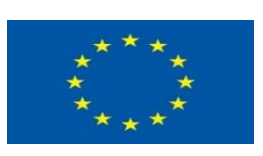

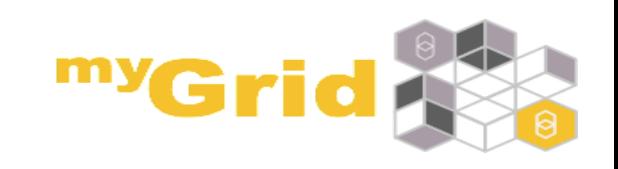